# **The Information Portal**

# **Logging On**

The Information Portal can be accessed via the school websit[e www.longhill.org.uk](http://www.longhill.org.uk/) and clicking on the link on the homepage.

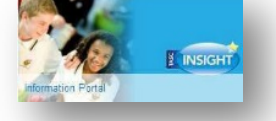

Enter your username and password supplied to you, for new students starting at the school access will be granted on their first day. Alternatively first time users can enter their email address into the 'Forgotten your password?' section and click submit. Please note that passwords are only generated for those who have parental responsibility on our system. You will be prompted to create your own password. Your email address will remain as your User Name.

Please keep this password secure and secret, as the Information Portal account contains personal and sometimes sensitive information about your children.

Please do not let your children use your login, their school usernames and passwords will allow them to log on to their own student accounts with access to all relevant information on a readonly basis.

## **Snapshot**

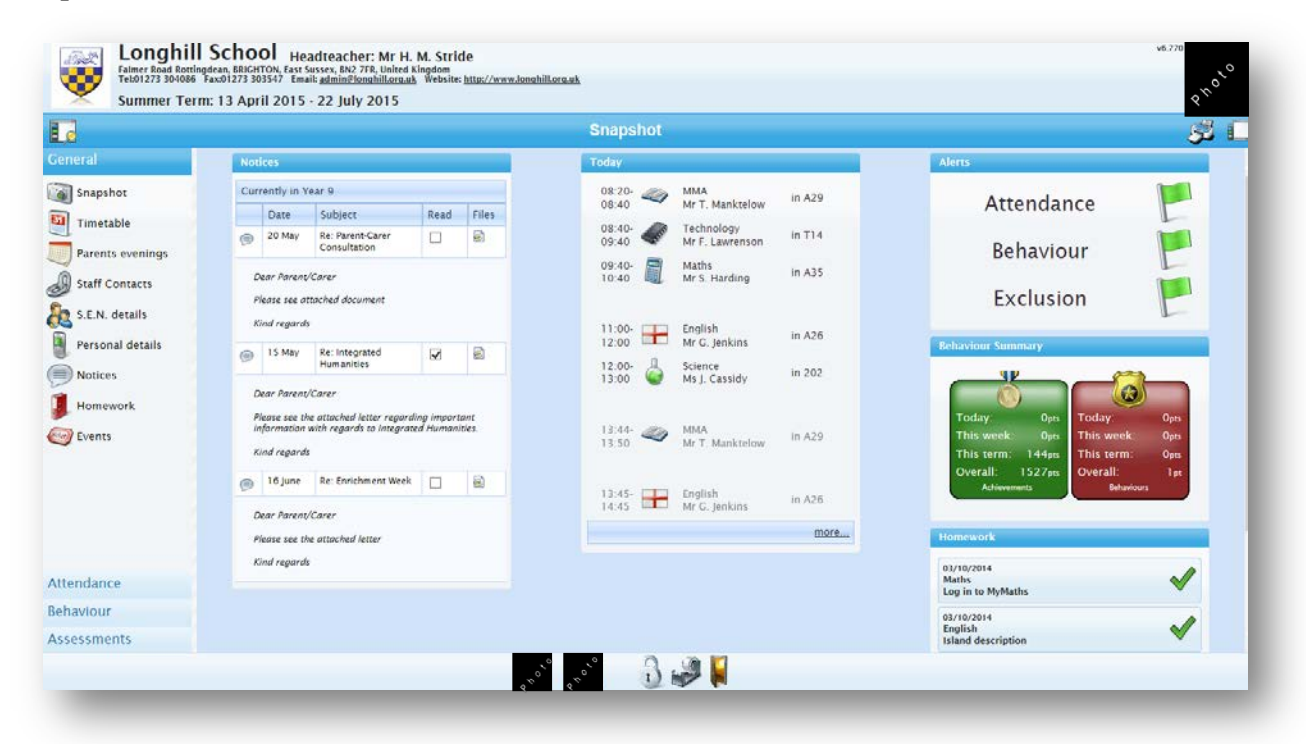

Snapshot gives an overview of your child's information. If you have more than one child at the school then you can switch between them by clicking on their photographs at the bottom of the screen.

*Notices* show parent communications and upcoming event information. Access attached documents by clicking on 'Files' to open and click on an upcoming event to make appointments.

*Today* shows your child's timetable for that day. Subject teachers can be directly messaged. Click on the name to open a box for you to write your message and attach any relevant documents. Clicking 'more' will open the Attendance Summary from the start of the school year.

*Alerts* show the total points. View the school parameters by moving your mouse cursor over the flag symbols.

*Behaviour Summary* a breakdown to show further information can be achieved by clicking on the badge icons.

*Homework* can be expanded for a more detailed view by clicking more. Timeline view will enable you to scroll backwards and forwards to see subjects and timescales. Click on the circled down arrow and use the calendar to select individual days.

*\*Please note to return to the main screen at any time please click Snapshot on the left hand menu. All pages can be printed by using the printer icon on the top right hand side of the screen.*

The menu on the left allows you to look in more detail at the information in Snapshot:

#### **Timetable**

The timetable screen shows the current week. Other weeks can be accessed by using the arrows at the top of the page. Messages can be sent to subject teachers by clicking on the name.

#### **Parents evenings**

This screen allows you to make appointments and to amend existing appointments for all your child's subject teachers.

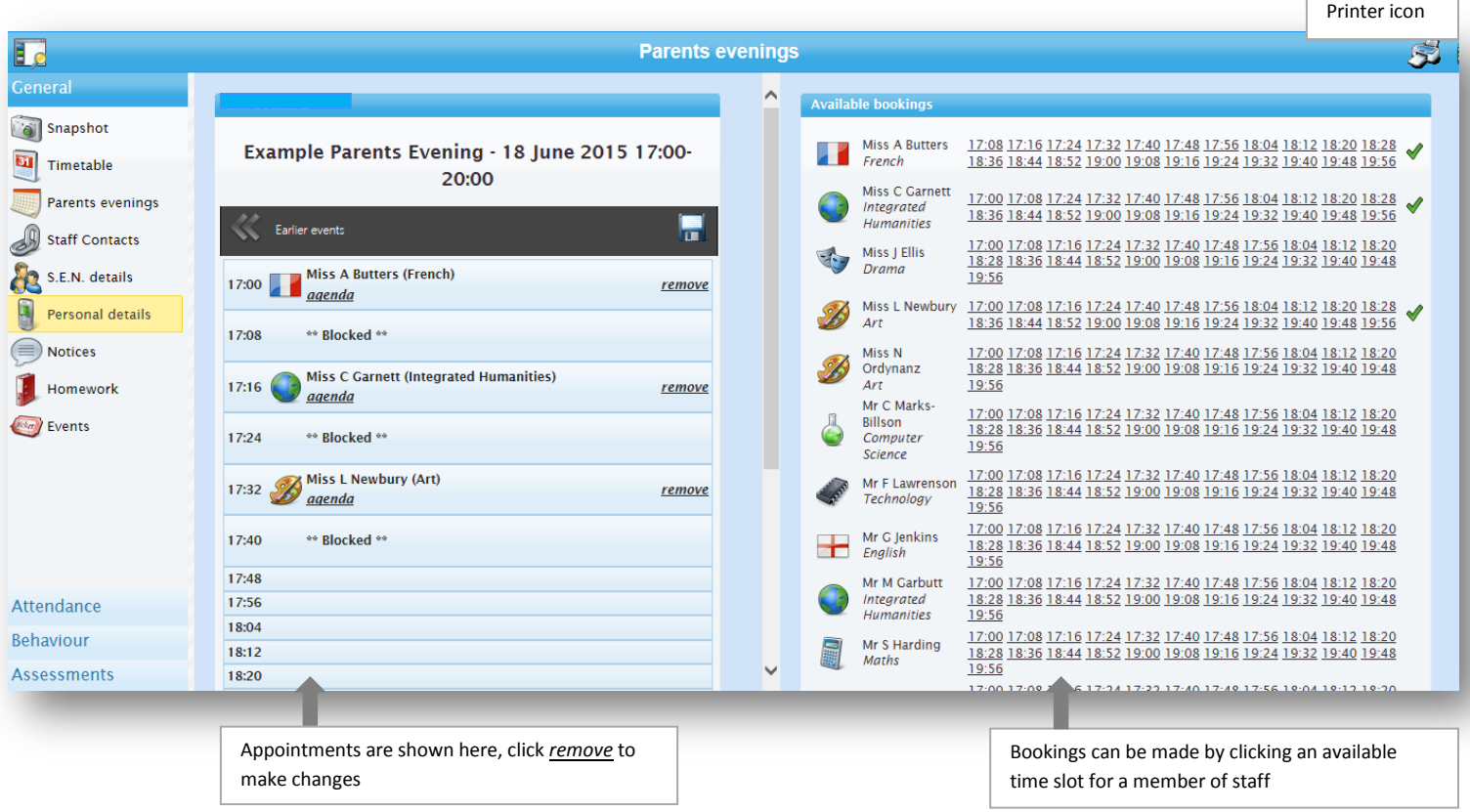

You will be notified by email when bookings are open to parents.

To make appointments click on an available time slot for a subject teacher. The time slot will be added to your appointment list. To amend bookings on your appointment list click on remove and re-select a time. Your appointment list can be printed for you to bring along to the evening.

## **Personal details**

This screen allows you to update contact and medical information, by clicking on the <u>underlined</u> details. Please make sure that **all** details are correct and updated in this section.

## **Notices**

All portal email notifications are shown on this screen along with a reminder of key dates from the school calendar.

## **Homework**

This screen shows homework that has been set by staff.

## **Events**

This screen will allow you to book places for upcoming events such as 'Parent Workshops'. You will be notified via email with further information regarding the Event and how to book places.

## **Attendance**

Provides a detailed analysis of your child's attendance with the school to date.

## **Report absences**

This screen allows you to provide a reason for an absence in the past ('Historical absence') or to give the school notice of an absence in the future, such as a Medical Appointment ('Planned absence'). If your child is unwell, please notify the school using this function as an alternative to writing a note in the diary or telephoning the school. All information entered in this page is sent securely to our attendance team. If an absence is not reported by 10am the attendance team will send a text message to parents.

## *Please note that it is not possible to request holiday absence through the Information Portal as family holidays must not be taken during term time.*

#### **Behaviour**

This tab provides details of school rewards and sanctions issued.

#### **Assessments**

**Reports** will show the most recent report for your child. Clicking on the **integral of the integral conduct** icon will enable you to view all historical reports for your child. You will be notified by email when a new school report is published.

*Please note we can only create an Information Portal account for someone with parental responsibility for a child, for data protection reasons. Please contact the school if you have any questions about this or to update our records if necessary.*